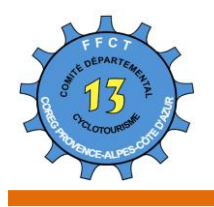

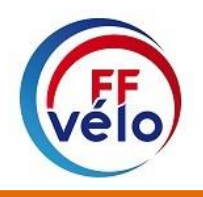

## **CONSULTER LES RANDONNEES VALIDEES FFCT**

A partir du site fédéral : *<https://veloenfrance.fr/>*

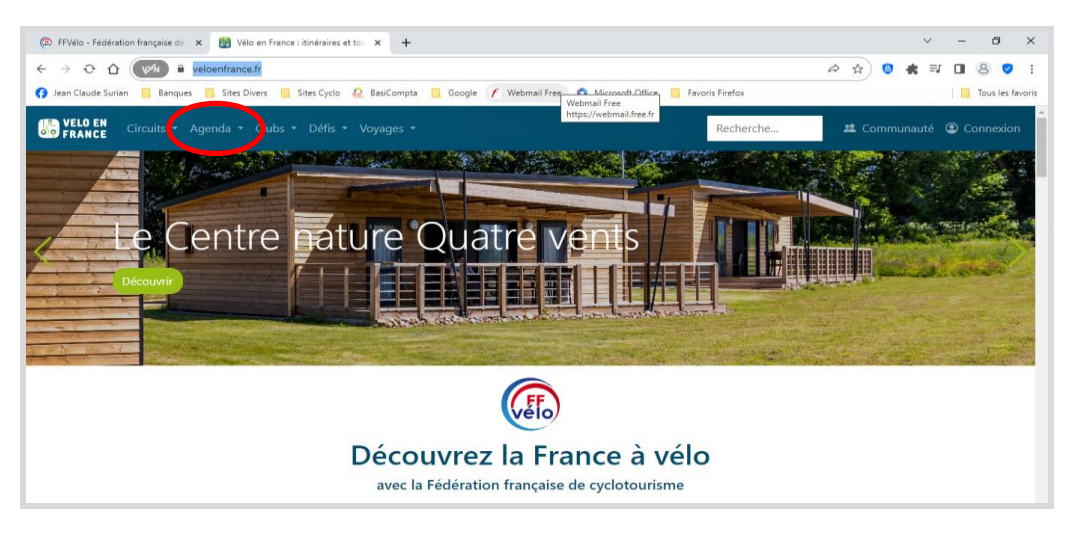

Cliquez sur le Menu : *Agenda (entouré en rouge)* et choisissez une des options : *Carte ou Liste*

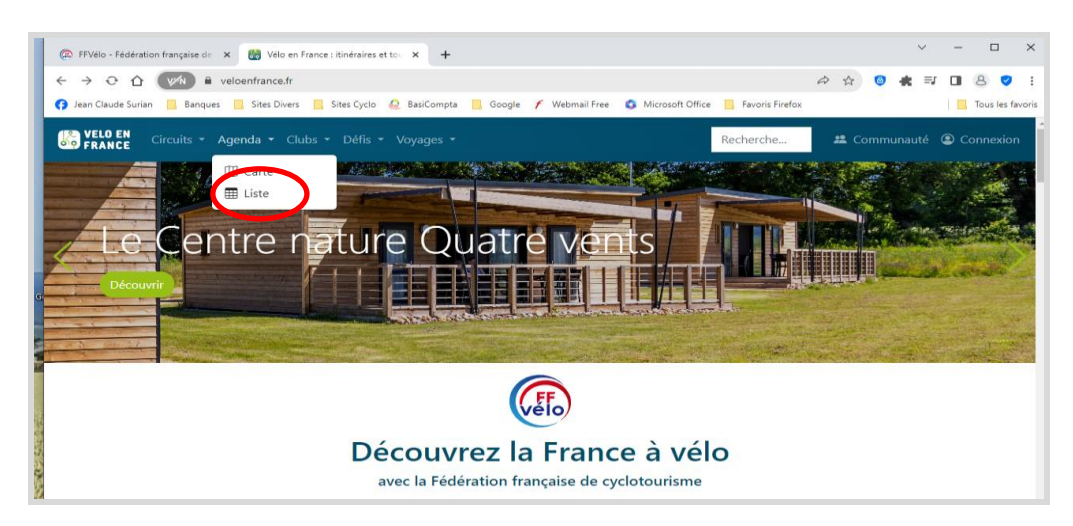

Cliquez sur *Liste* et voyons comment exploiter cette option :

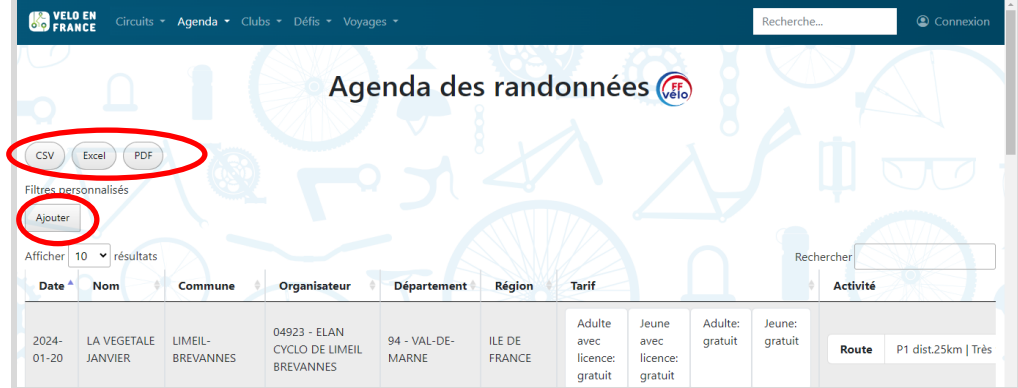

Les Boutons : *CSV Excel PDF* (*en haut de page entourés en rouge*) vont vous permettre de récupérer votre sélection sous format :

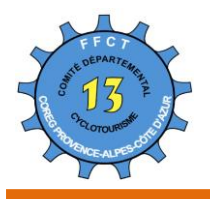

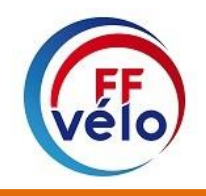

- Texte pour le bouton : CSV
- Excel pour le bouton : Excel
- PDF pour le bouton : PDF

Le bouton *Ajouter* sous Filtres personnalisée, va vous permettre de faire une sélection parmi les milliers de randonnées de l'Agenda.

Cliquez sur le bouton : *Ajouter (entourer d'un cercle rouge)* Dans la fenêtre qui s'ouvre apparaissent de nouveaux boutons :

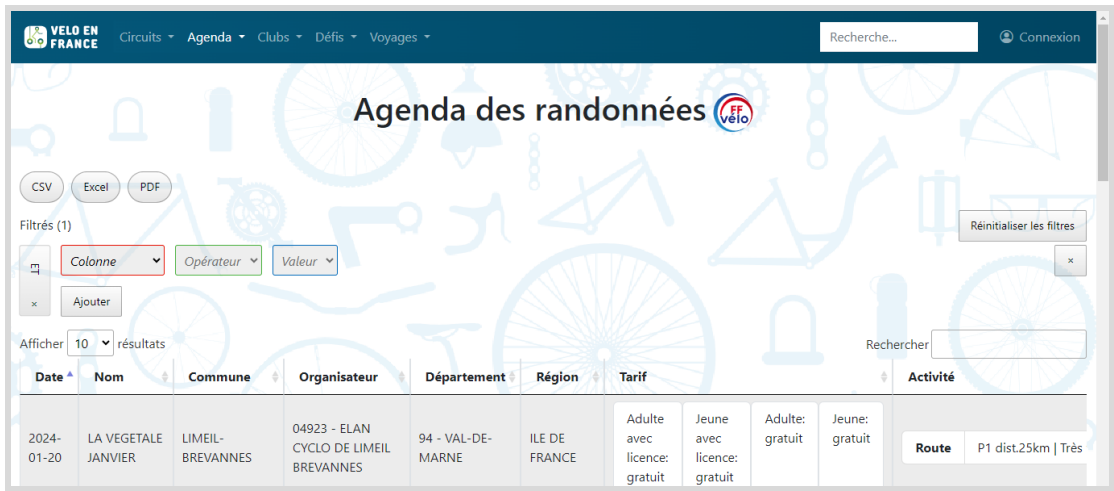

Le bouton : *Colonne* va vous permettre de sélectionner suivant plusieurs valeurs :

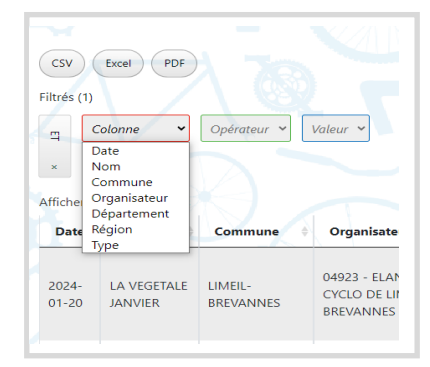

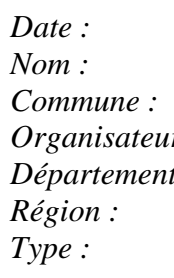

Extraction des randonnées à la date saisie *Nom :* Extraction de la randonnée suivant son Nom Extraction des randonnées de la commune *r* : Extraction des randonnées par un organisateur *Département :* Extraction des randonnées d'un département Extraction des randonnées d'une région Extraction des randonnées suivant le type

Choisissons pour exemple, le critère *: Département,* il faut ensuite choisir par les différents *opérateurs :*

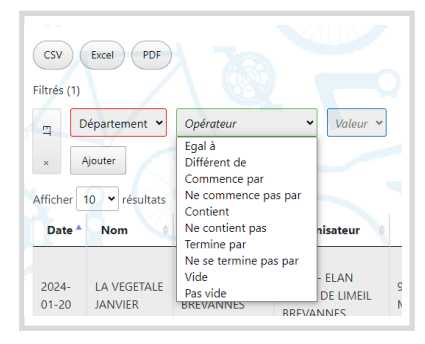

Choisissons toujours pour l'exemple l'opérateur : *Egal à :* Reste alors à choisir la valeur du département qui m'intéresse : Prenons le département:*13- Bouches-du-Rhône* Mais vous pouvez choisir parmi la liste proposée des départements

Dès que vous avez choisi votre département, l'application vous présente l'ensemble des manifestions correspondantes à votre sélection.

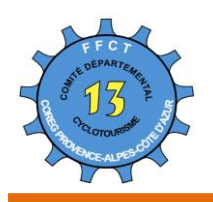

**Comité Département des Bouches-du-Rhône de la Fédération Française de Cyclotourisme** Président : Bruno CONFAIS Adresse : 394, Route d'Aureille 13430 EYGUIERES Courriel : Departement13-Presidence@ffvelo.fr Téléphone : 07.67.14.70.25

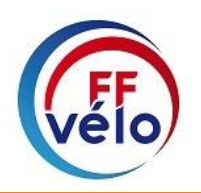

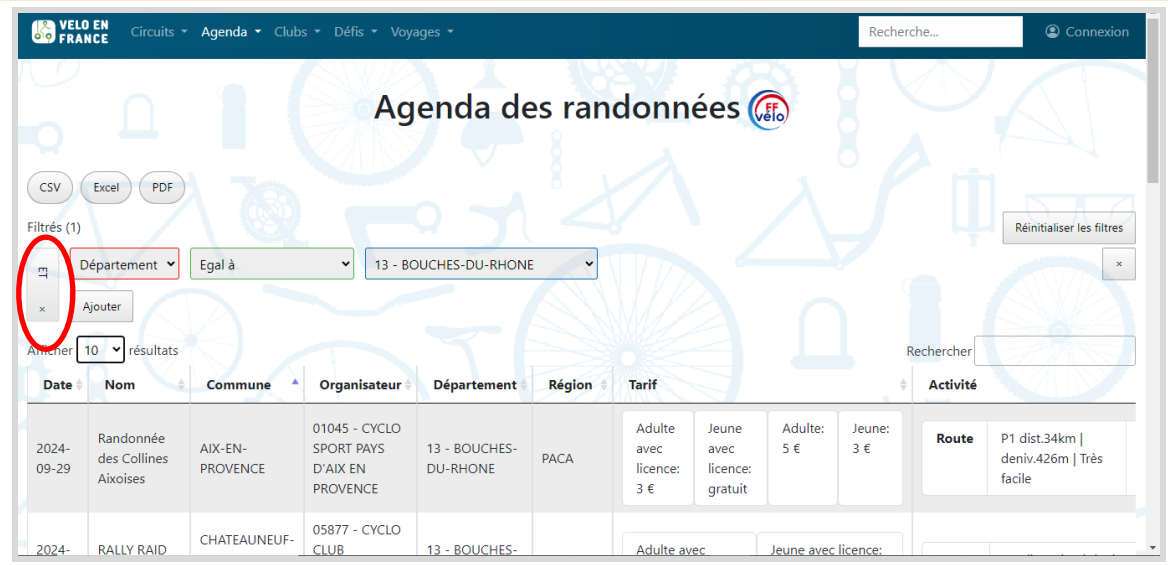

Sur ce nouvel écran, vous pouvez :

- Changer le nombre de lignes à afficher en cliquant sur le bouton *Afficher*
- *Trier votre résultat* en cliquant dans l'une des colonnes du tableau.
- Affiner votre filtre en cliquant sur le bouton vertical sous le nom Filtrés *(entouré en rouge*)
- Le bouton *x* permet de basculer du filtre *ET* au filtre *OU.*

Par exemple, si je désire voir les manifestations du département des Bouches du Rhône Ou, celles du département *du Vaucluse*, je vais poser le filtre supplémentaire ci-dessous :

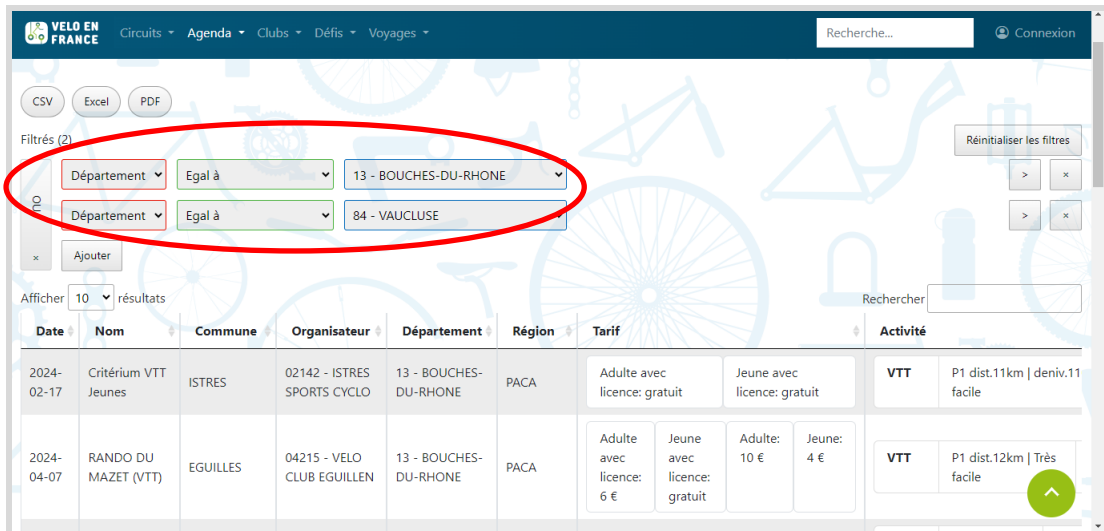

J'obtiens alors les randonnées des Bouches-du-Rhône et celles du Vaucluse, que je peux facilement exporter en cliquant sur l'un des boutons : CSV Excel PDV suivant le format qui m'intéresse.

Prenez le temps de prendre cet outil en main en l'essayant suivant vos envies, vous ne serez pas déçus.

## *Le Webmaster du Codep13 Cyclotourisme*